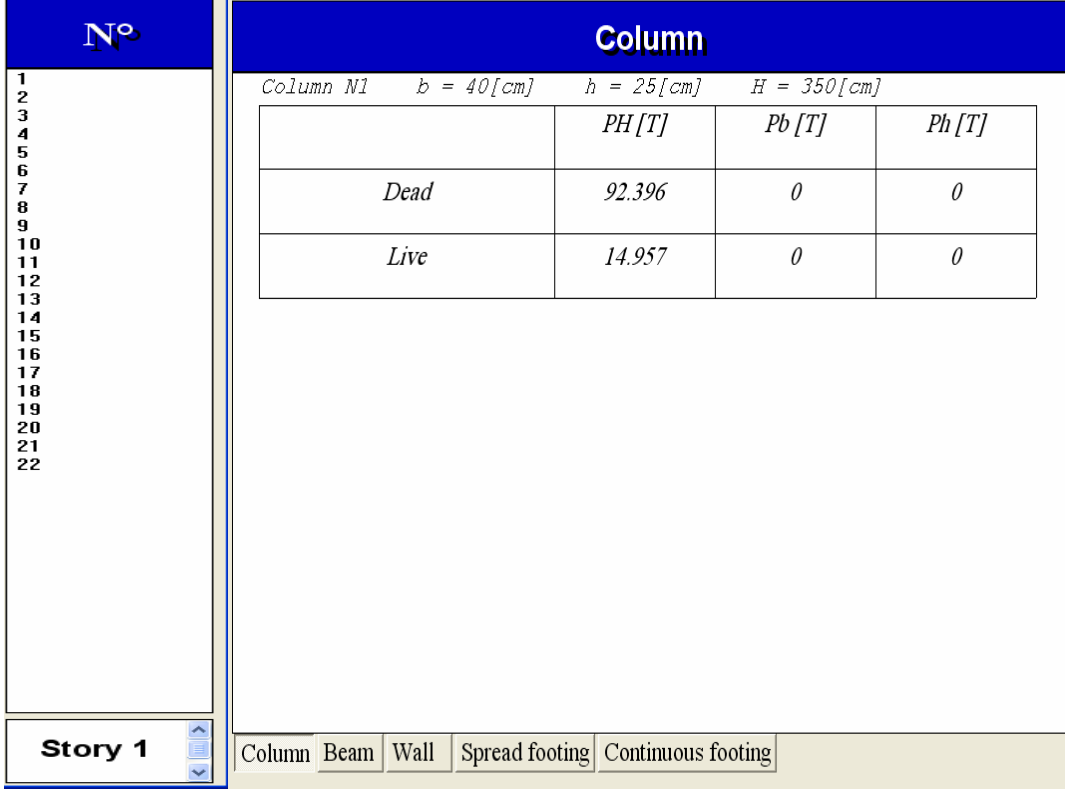

- --- -- --- --- --- -- --- --- --- -- --- --- --- -- --- --- --- -- --- --- --- -- --- --- --- -- --- --- ---

ننتقل إلى الأمر Calculation report التقلق القائمة المبينة في الشكل التالي :

الشكل - 194 –

ومن خلال القائمة السابقة تظهر الأبعاد النهائية للأعمدة وقيمة الأحمال المطبقة على آل عمود وبمجرد الضغط على أي رقم من أرقام الأعمدة ، ستظهر البيانات الخاصة بهذا العمود ويمكن إستعراض البيانات الخاصة بكل عمود على مستوى الطوابق المختلفة ويمكن الإنتقال عبر القائمة لإستعراض البيانات الخاصة بالجوائز و الجدران والأساسات المنفردة أسفل الأعمدة و الأساسات المستمرة أسفل الجدران . ولحفظ هذه النتائج ضمن ملف Word لضمها فيما بعد إلى المذآرة الحسابية ، ننتقل إلى الأمر Calculation report  $\bm{V}$  ويمكن التحكم بنوع النتائج التي نود إظهارها ضمن الملف من خلال قائمة هذا الأمر كما في الشكل التالي :

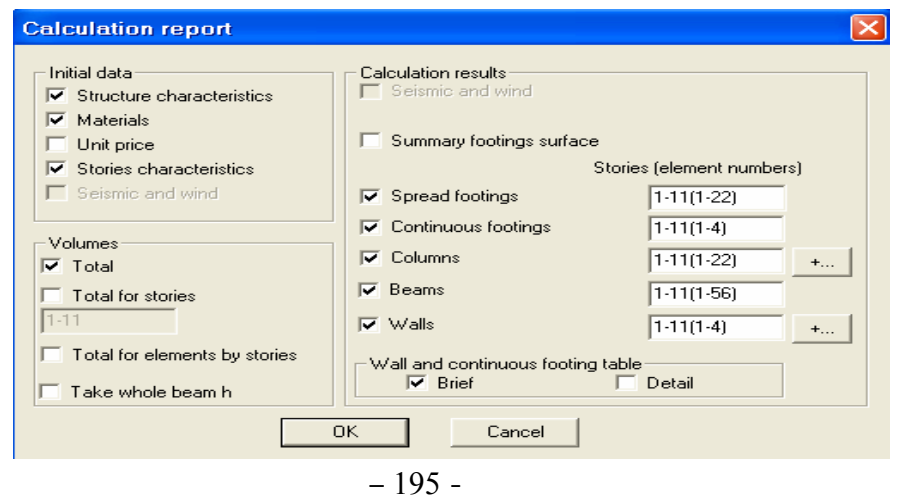